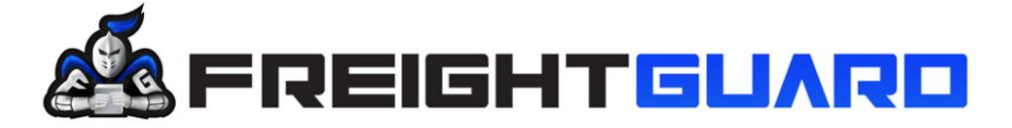

We work hard, when shift happens

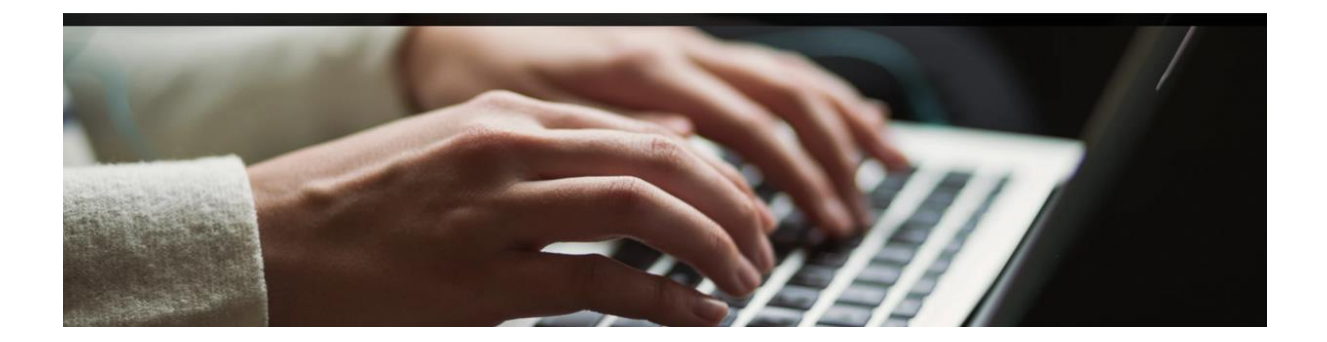

# USER MANUAL FREIGHTGUARD ONLINE CLAIMS CAPTURE

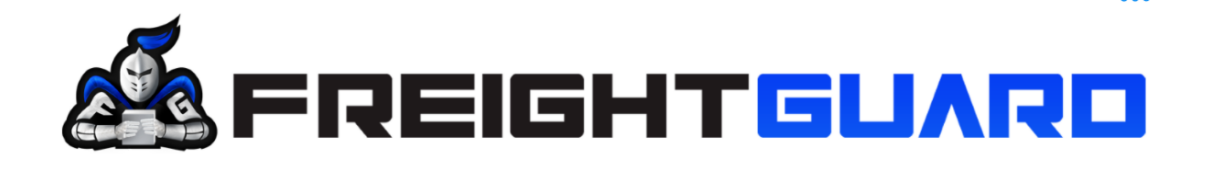

### **Overview**

The FreightGuard Claims Capture Training manual has been developed in collaboration with Salesforce to create a user-friendly guide for the capturing of claims on the FreightGuard online Claim Capture Facility.

### **Instructions**

By following the outlined process, a Claimant will be able to log a claim and upload all relevant documents in record time.

#### **Contents**

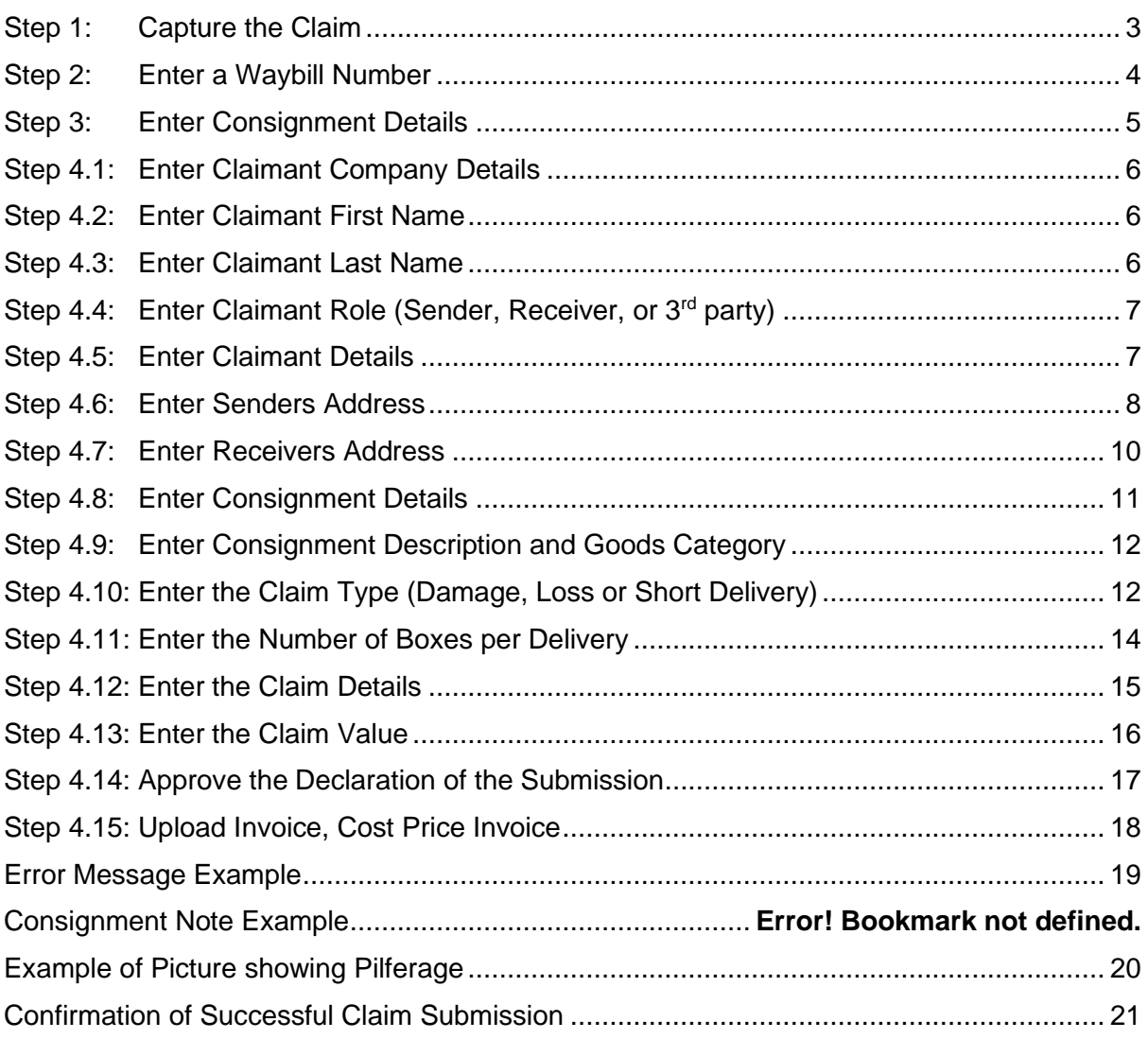

## **Training Manual Logging a Claim**

In order to log a claim, the Claimant must find the FreightGuard link which will be on your carrier's website. By clicking on the link, you will be directed to the Claims Wizard, which will assist you in logging the claim.

A prerequisite to logging a claim is that the Claimant must capture a Waybill/Consignment note and Cost Price invoice as these are the minimum documents required to log a claim. In the event that the claim is for damage, or short delivery, photos of the damages or proof of short delivery must be uploaded at the end of the claim capture. The Wizard will prompt the Claimant to upload these documents once the main claim details have been captured. The Waybill/Consignment note number is the first item to be captured as per the screen shot

#### <span id="page-2-0"></span>**Step 1: Capture the Claim**

below.

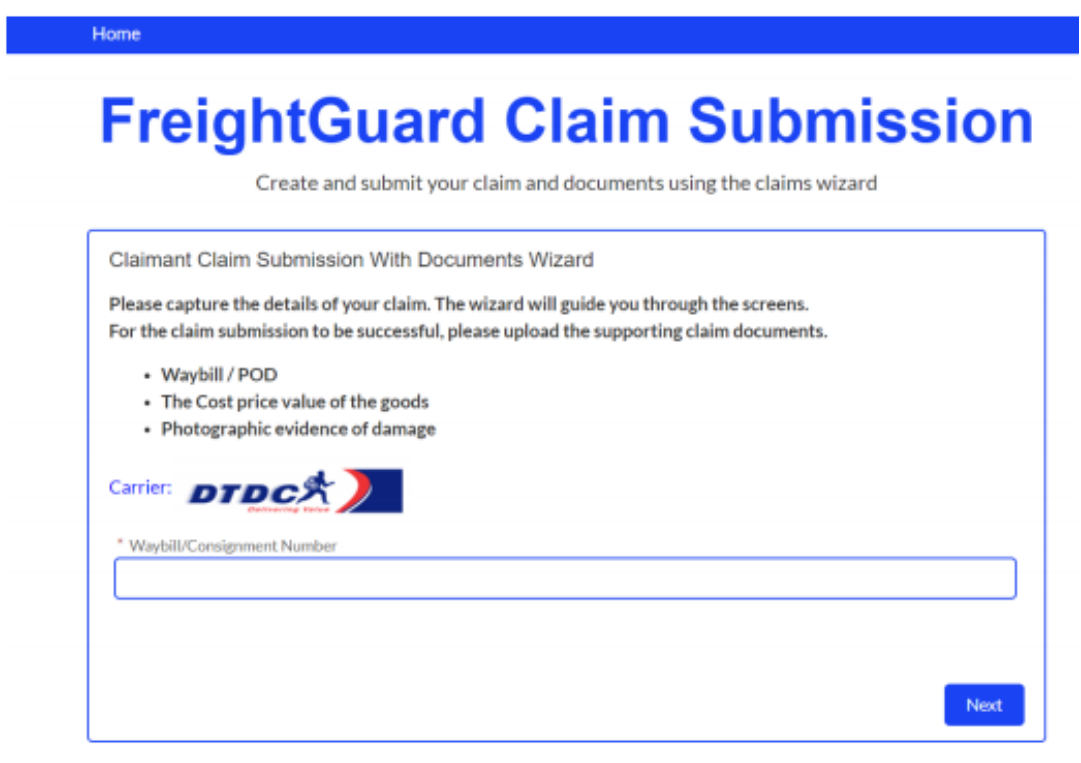

Copyright C 2020 FreightGuard - All Rights Reserved.

## <span id="page-3-0"></span>**FreightGuard Claim Submission**

Create and submit your claim and documents using the claims wizard

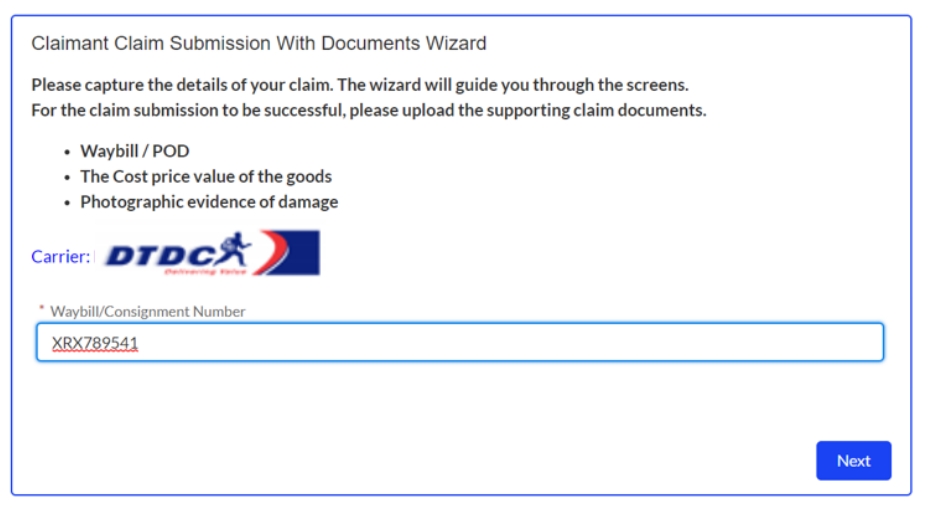

Copyright © 2020 FreightGuard - All Rights Reserved..

The Wizard will now prompt the Claimant to click the "next" button to move onto the consignment details.

<span id="page-4-0"></span>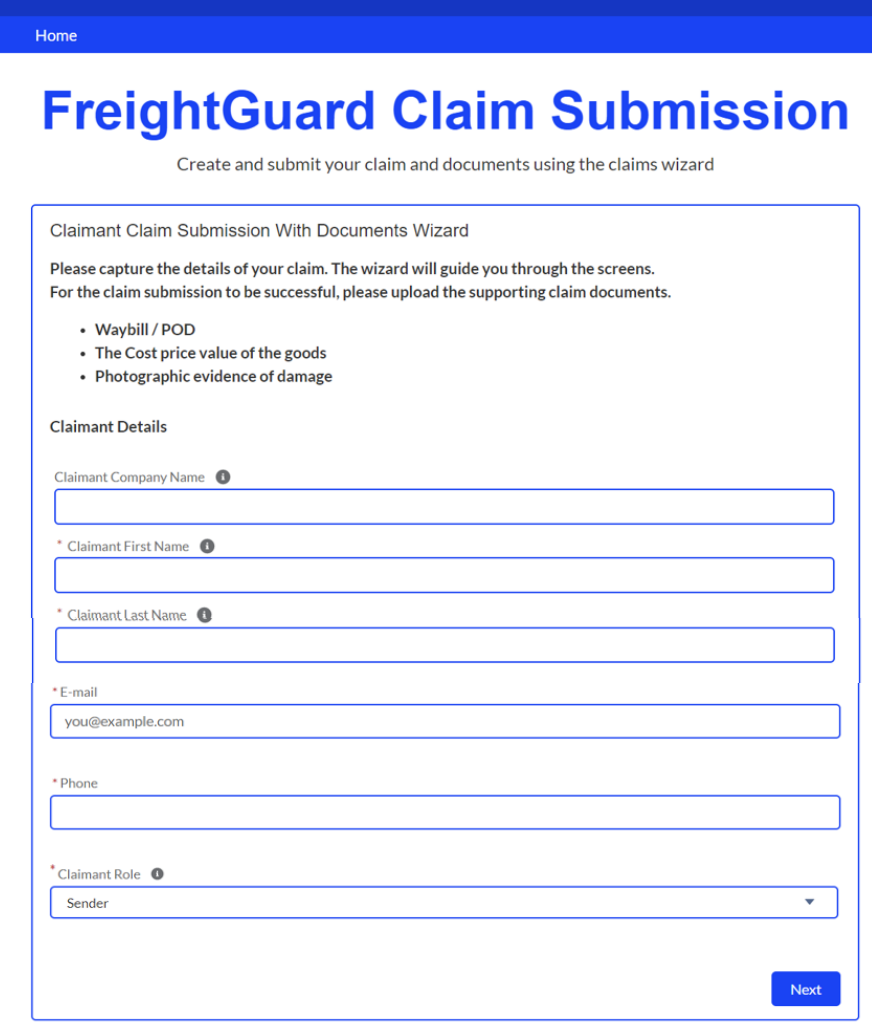

Copyright © 2020 FreightGuard - All Rights Reserved..

### **Wizard Help Prompts**

The Wizard will now prompt you to capture the claim details

As you progress through the fields, the Wizard includes 'help prompts' which when clicked on, will provide greater detail on the information required.

The Claimant is the organisation submitting the claim. Where the claimant is not a Company or Business but rather a private individual, this field can optionally be left BLANK.

#### <span id="page-5-0"></span>**Step 4.1: Enter Claimant Company Details**

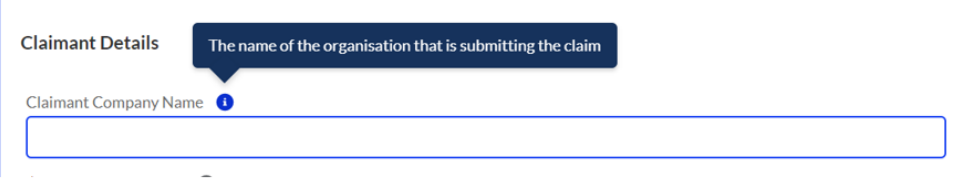

#### <span id="page-5-1"></span>**Step 4.2: Enter Claimant First Name**

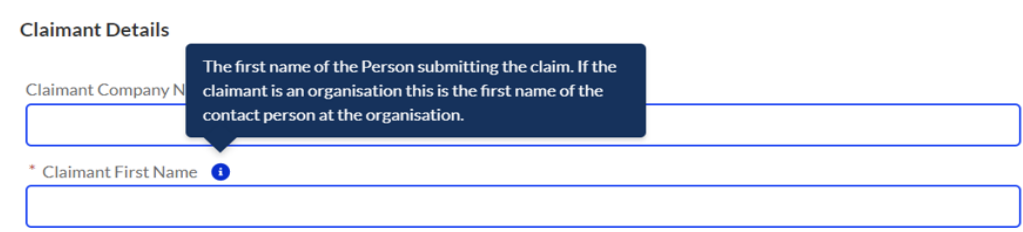

#### <span id="page-5-2"></span>**Step 4.3: Enter Claimant Last Name**

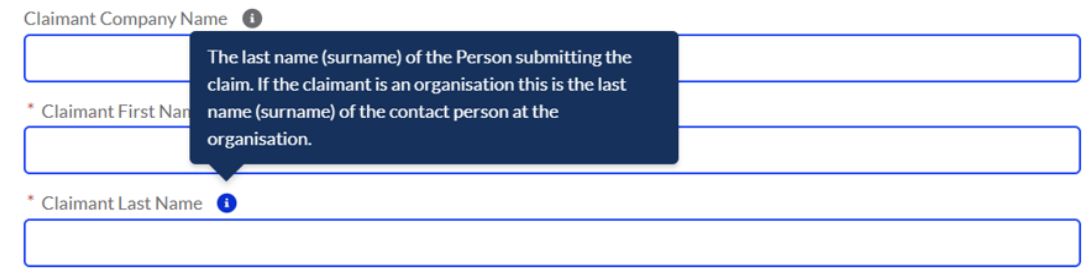

#### <span id="page-6-0"></span>**Step 4.4: Enter Claimant Role (Sender, Receiver, or 3rd party)**

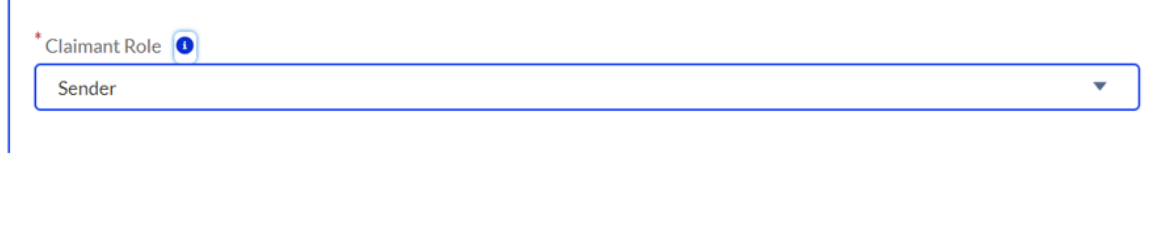

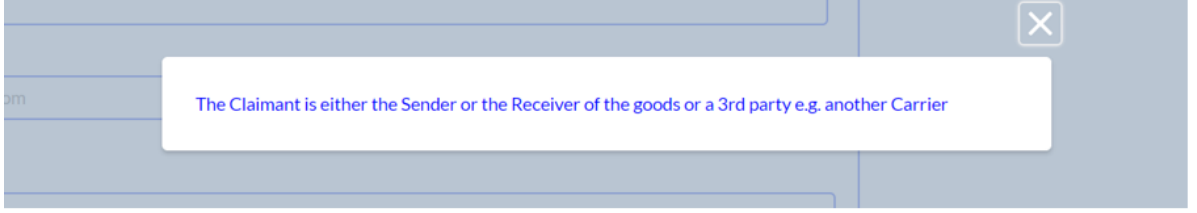

The role of the Claimant must be selected. The Claimant could be the Sender, Receiver or 3rd party such as another carrier. In this example we have nominated the claimant to be the sender of the goods.

#### <span id="page-6-1"></span>**Step 4.5: Enter Claimant Details**

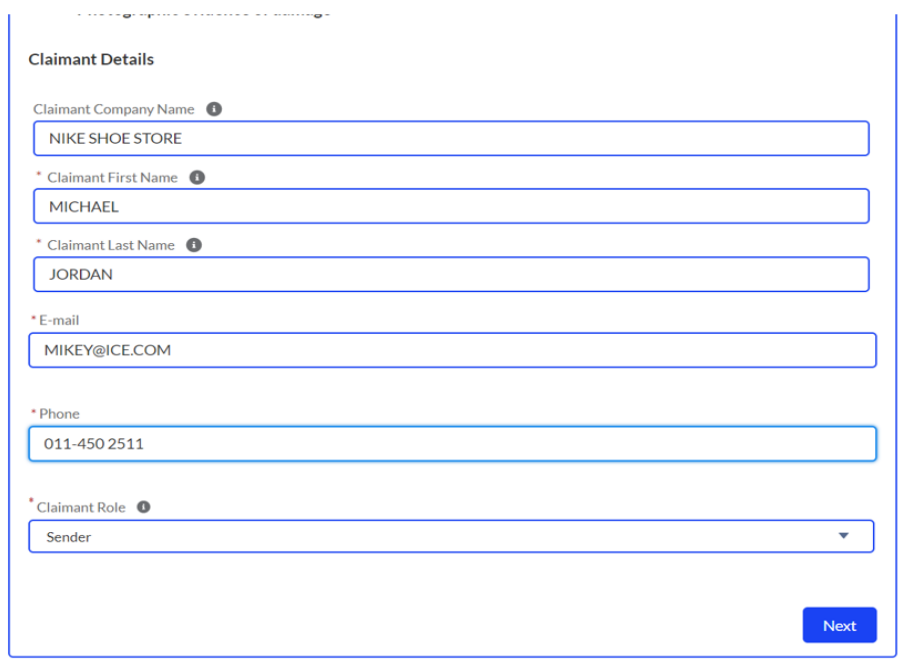

Once you have completed the Claimant Details fields, then the system will prompt you with a "next" button.

The next field to be captured will be the Sender and Receiver details.

<span id="page-7-0"></span>**Step 4.6: Enter Senders Address**

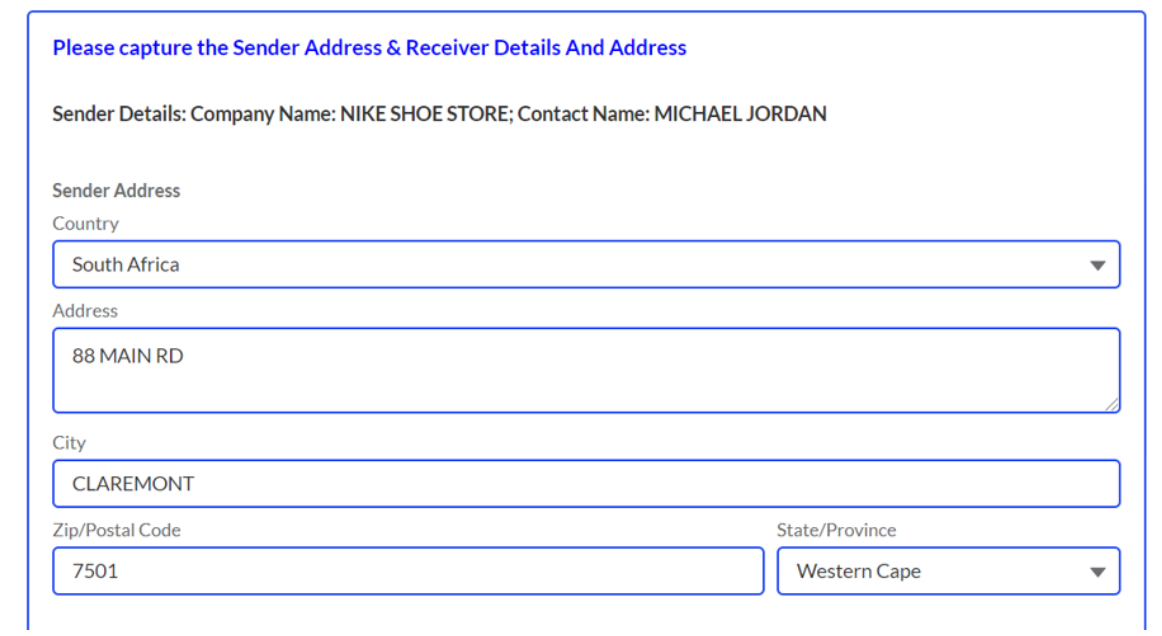

Please note the system will require you to capture the city and province for both Sender and Receiver

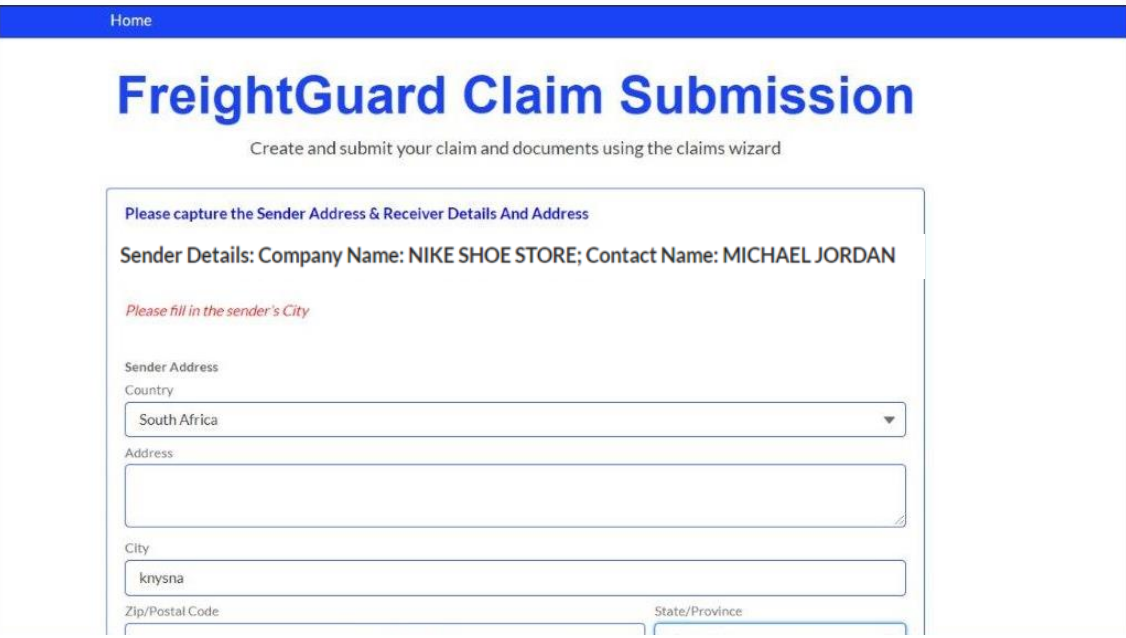

Because we have nominated the claimant previously as the "Sender" the Claimant Organisation and Contact name will be in the headline of the Sender/Receiver page as per above

#### **Sender details: Company name: Nike Shoe Store; Contact name: Michael Jordan**

The Claimant must complete the address fields for both Sender and Receiver

#### <span id="page-9-0"></span>**Step 4.7: Enter Receivers Address**

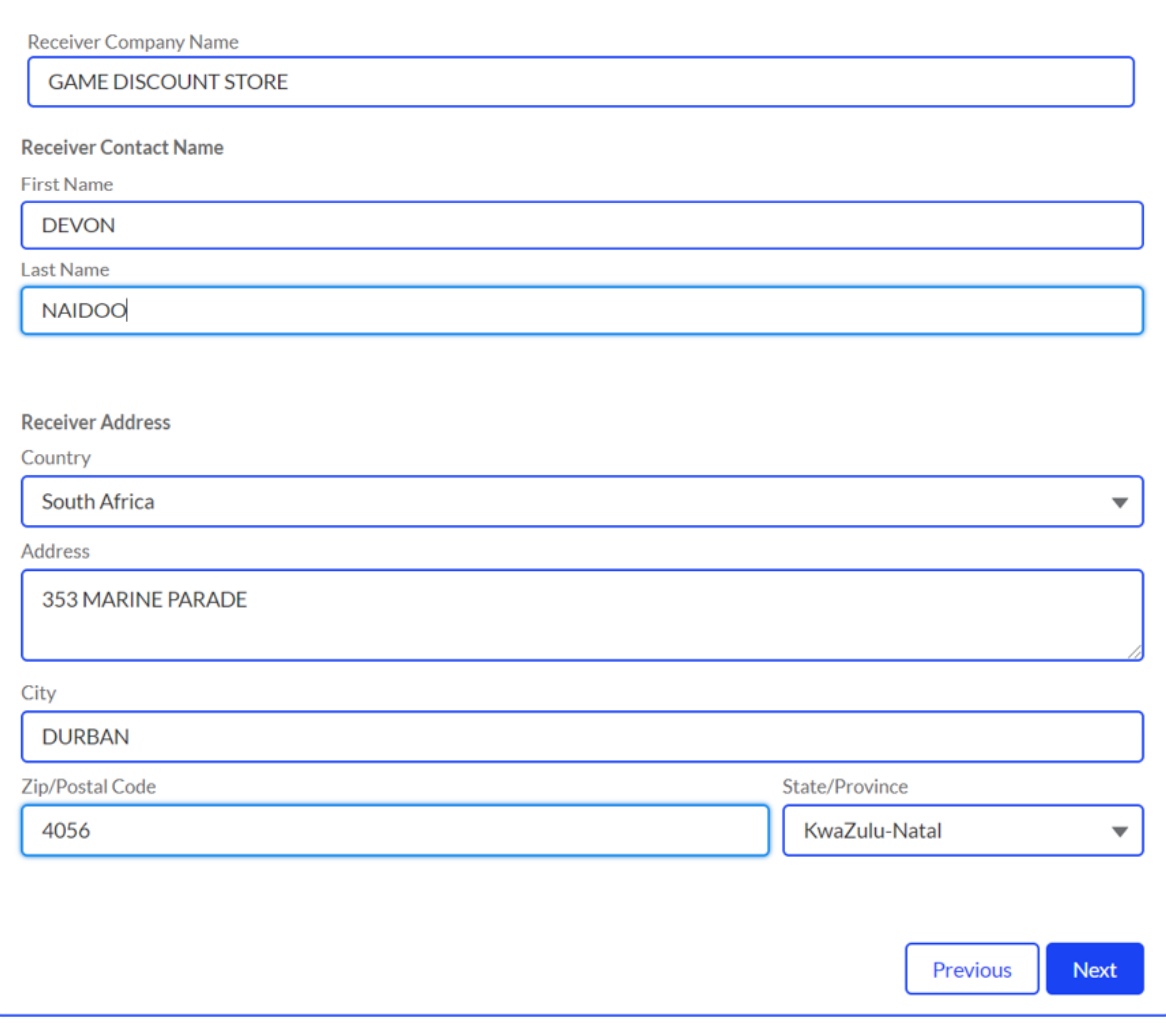

Copyright © 2020 FreightGuard - All Rights Reserved..

The Wizard will now prompt the Claimant to click the "next" button to move onto the consignment details.

#### <span id="page-10-0"></span>**Step 4.8: Enter Consignment Details**

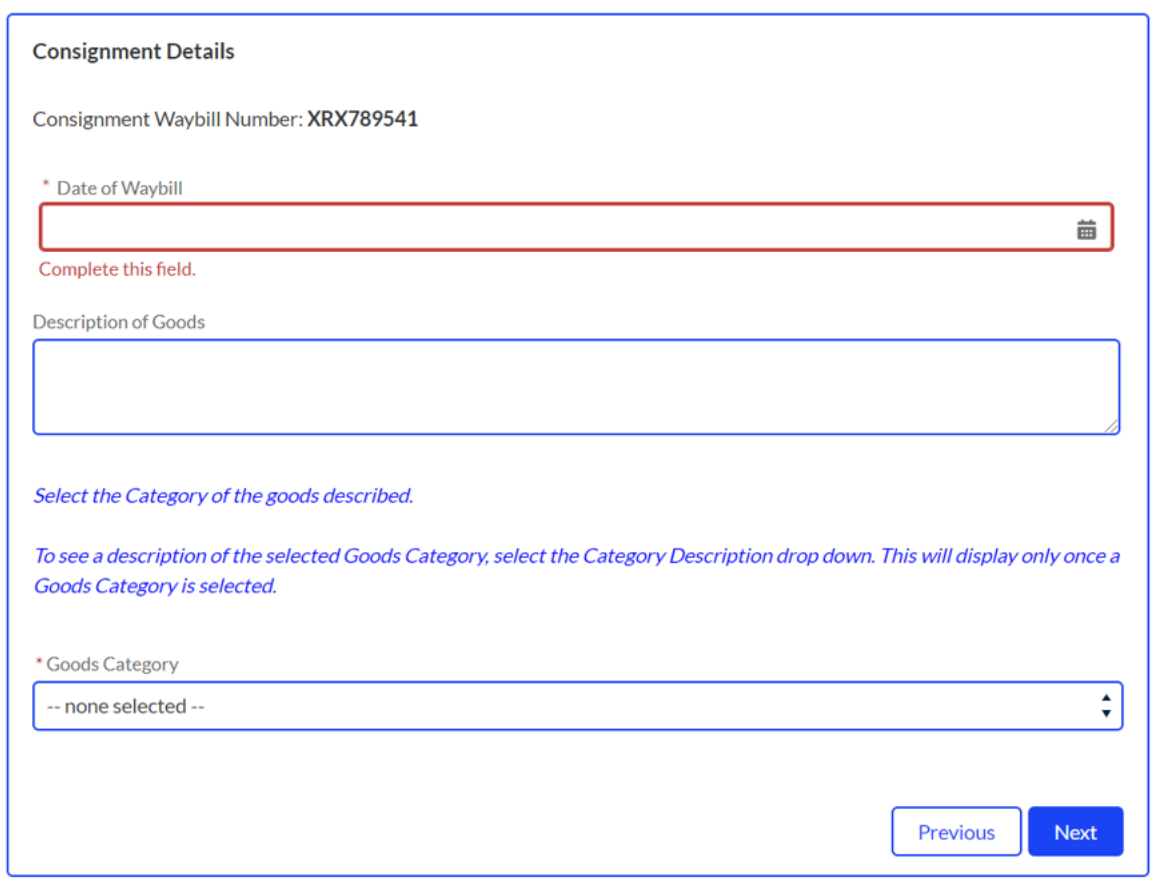

The Consignment Details that must be captured are the

- date of the waybill (The waybill number will automatically appear at the top of the capture page)
- a description of the goods

The category of the goods must be selected from the available list of categories. Choose the category that best describes the goods that are related to your claim.

To see the description of the chosen category, place your curser over the Category description and the description will be shown.

#### <span id="page-11-0"></span>**Step 4.9: Enter Consignment Description and Goods Category**

The Goods category will appear as a drop-down menu.

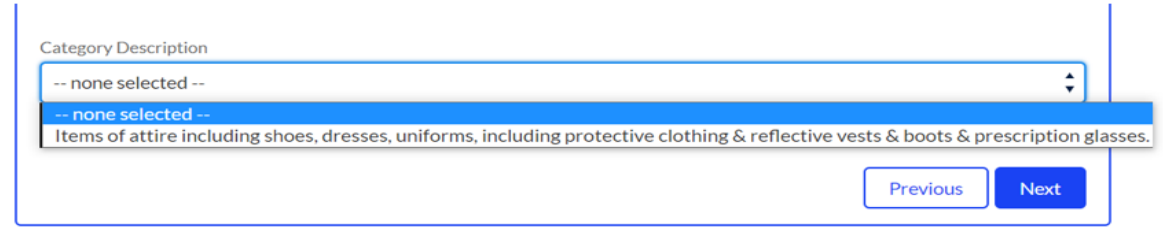

Copyright © 2020 FreightGuard - All Rights Reserved..

It is imperative that the correct category is selected for the goods related to the claim. The Wizard will now direct you to the "next" button.

<span id="page-11-1"></span>**Step 4.10: Enter the Claim Type (Damage, Loss or Short Delivery)**

# **FreightGuard Claim Submission**

Create and submit your claim and documents using the claims wizard

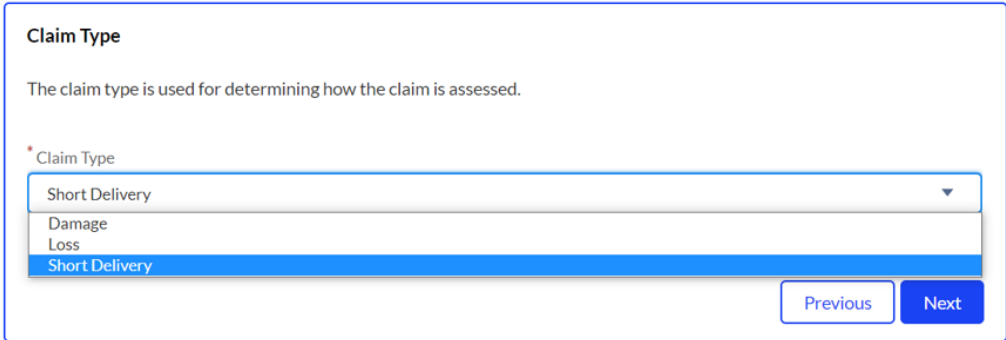

Copyright © 2020 FreightGuard - All Rights Reserved..

There are 3 claim types. Loss, Damage and Short Delivery.

Loss is simply where the entire consignment has gone missing and cannot be located. Damage is where there is evidence that the goods related to the waybill number captured, have been damaged in transit.

Short shipment is usually where there has been pilferage or where the number of cartons delivered is less than the number of cartons consigned.

For both damage and short shipment, the system will require photos to be uploaded.

#### <span id="page-13-0"></span>**Step 4.11: Enter the Number of Boxes per Delivery**

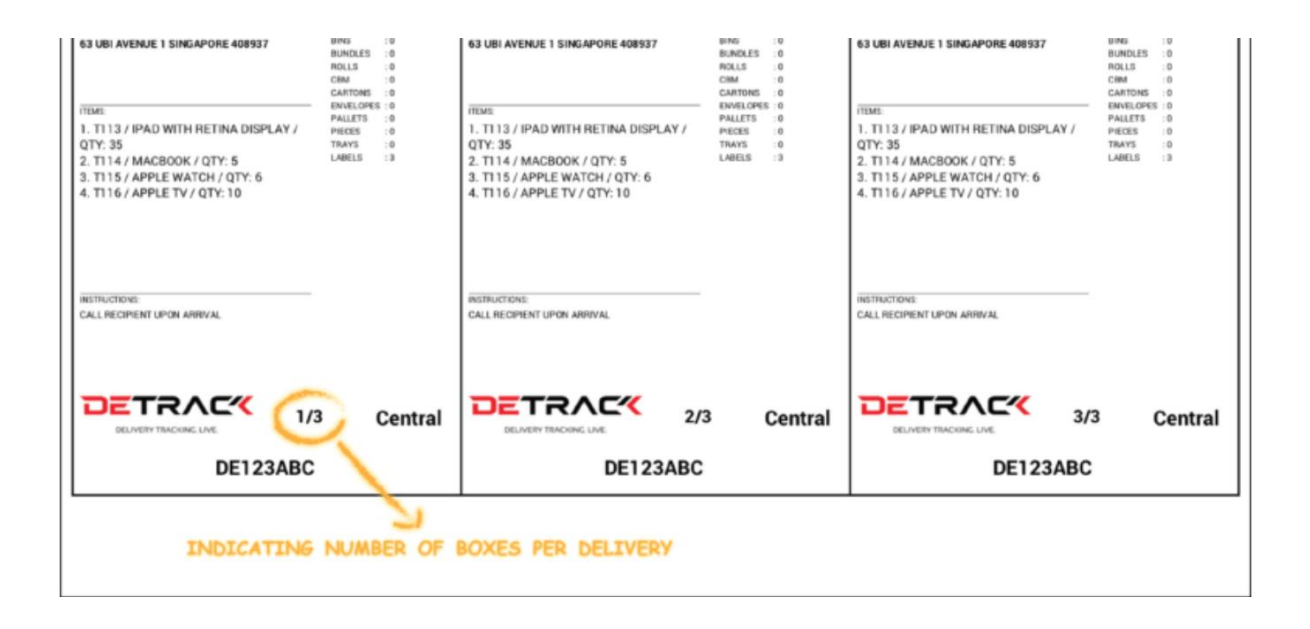

In the above picture, the label shows number of cartons to be delivered. Where there is a short shipment, there needs to be evidence that either the goods were removed from the cartons, or the number of cartons delivered, is less than the number of cartons consigned. This can be shown by the numbers on the labels of multiple cartons as per above picture. The Wizard will now direct you to the "next" button.

### <span id="page-14-0"></span>**FreightGuard Claim Submission**

Create and submit your claim and documents using the claims wizard

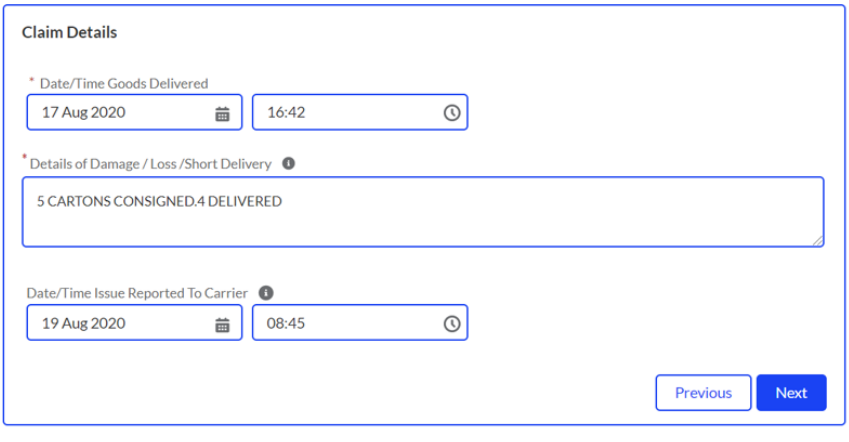

Convright @ 2020 FreightGuard - All Rights Reserved

It is important to capture the 'date and time reported to the Carrier'

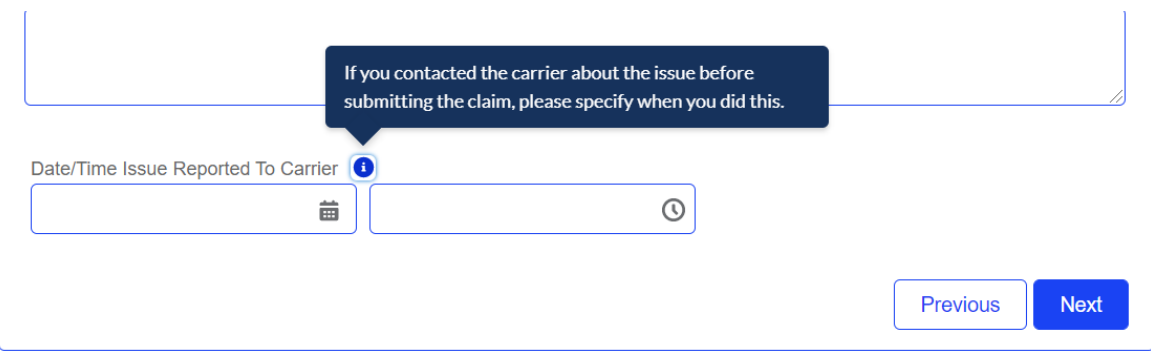

This date provides valuable information for the assessment of your claim.

The Wizard will now direct you to the "next" button.

#### <span id="page-15-0"></span>**Step 4.13: Enter the Claim Value**

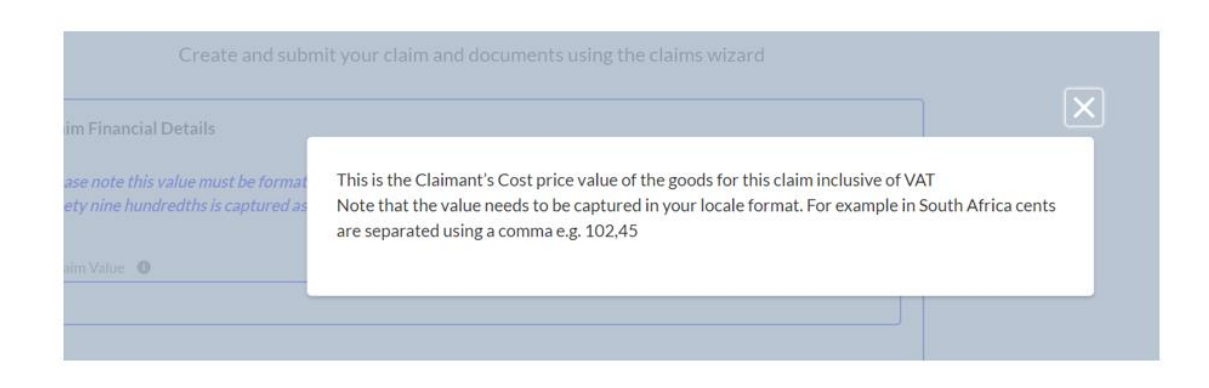

The value of the claim will be its Cost Price value. That is the amount of the direct cost to the claimant and does not include his profit mark up or freight and other incidental charges. The value must be captured according to the format where a decimal point is used. e.g. R105.45 is one hundred and five Rands and forty-five cents.

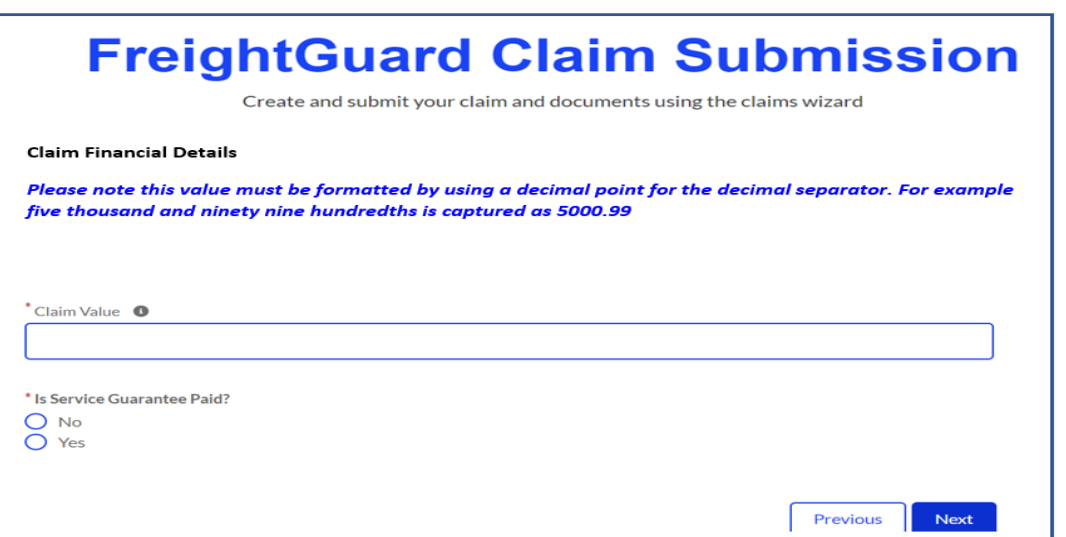

 $\overline{\phantom{a}}$ 

It is important to know at this stage if the FreightGuard fee was paid to the carrier. This has implications for the assessment of your claim.

The Wizard will now direct you to the "next" button.

#### <span id="page-16-0"></span>**Step 4.14: Approve the Declaration of the Submission**

### **FreightGuard Claim Submission**

Create and submit your claim and documents using the claims wizard

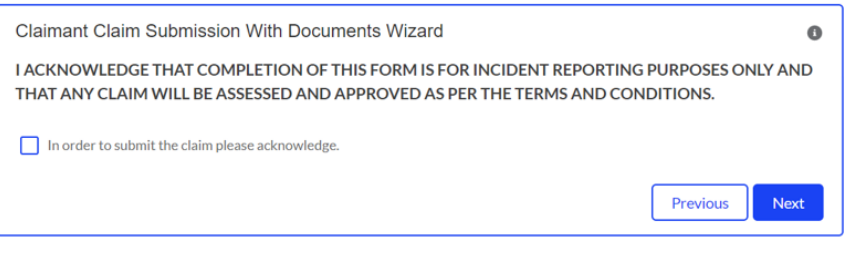

To proceed and submit your claim, you will be required to click on the 'acknowledge' tick box.

Copyright © 2020 FreightGuard - All Rights Reserved..

The Wizard will now direct you to the "next" button.

You will be informed of your unique claim number which must be quoted in all communication regarding your claim.

#### **Documents must be uploaded to validate your claim.**

Since the example used is for a short delivery claim type, there will be a minimum of 3 types of documents that must be submitted

- the Cost Price Invoice
- the Waybill / Consignment note or Proof of Delivery
- photos of the cartons or labels to show that there was a short delivery.

#### <span id="page-17-0"></span>**Step 4.15: Upload Invoice, Cost Price Invoice**

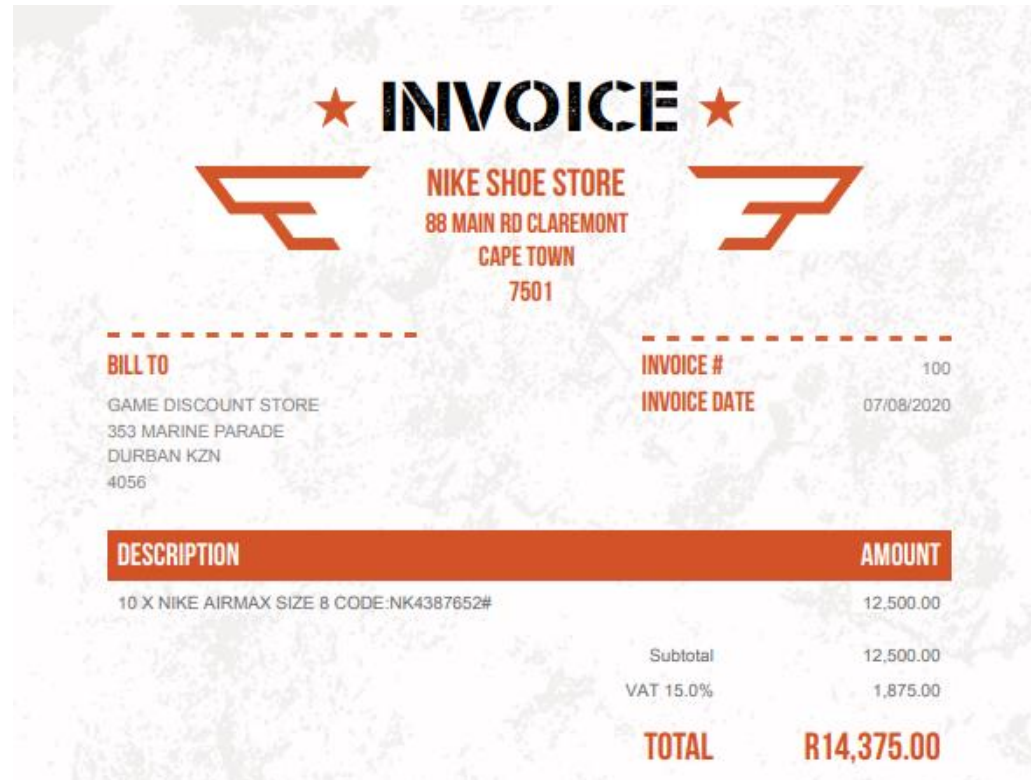

Proof that Invoice has been uploaded

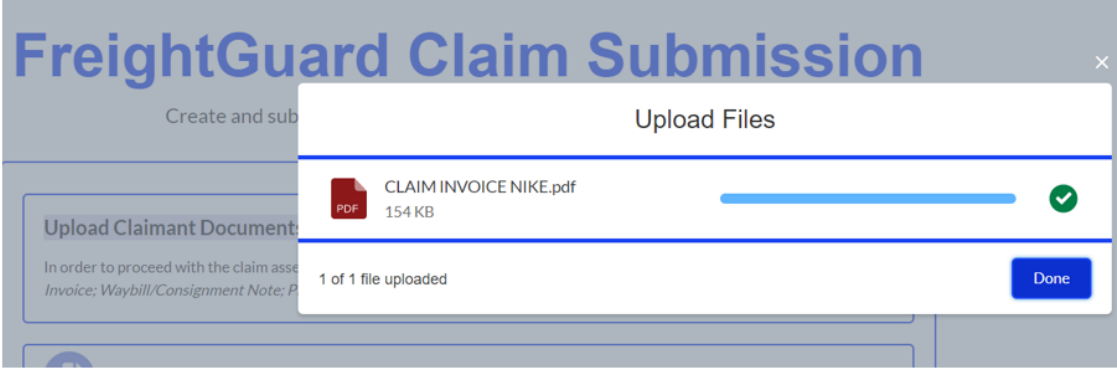

If the minimum required documents are not **all** uploaded, then the claim will not be allowed to advance

#### <span id="page-18-0"></span>**Error Message Example**

## **FreightGuard Claim Submission**

Create and submit your claim and documents using the claims wizard

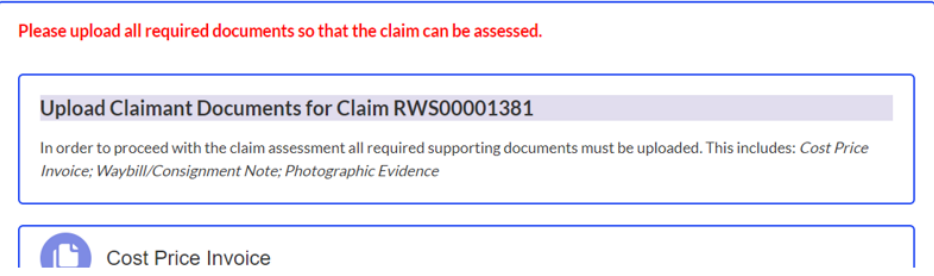

#### **SCANNED WAYBILL OR PROOF OF DELIVERY**

<span id="page-18-1"></span>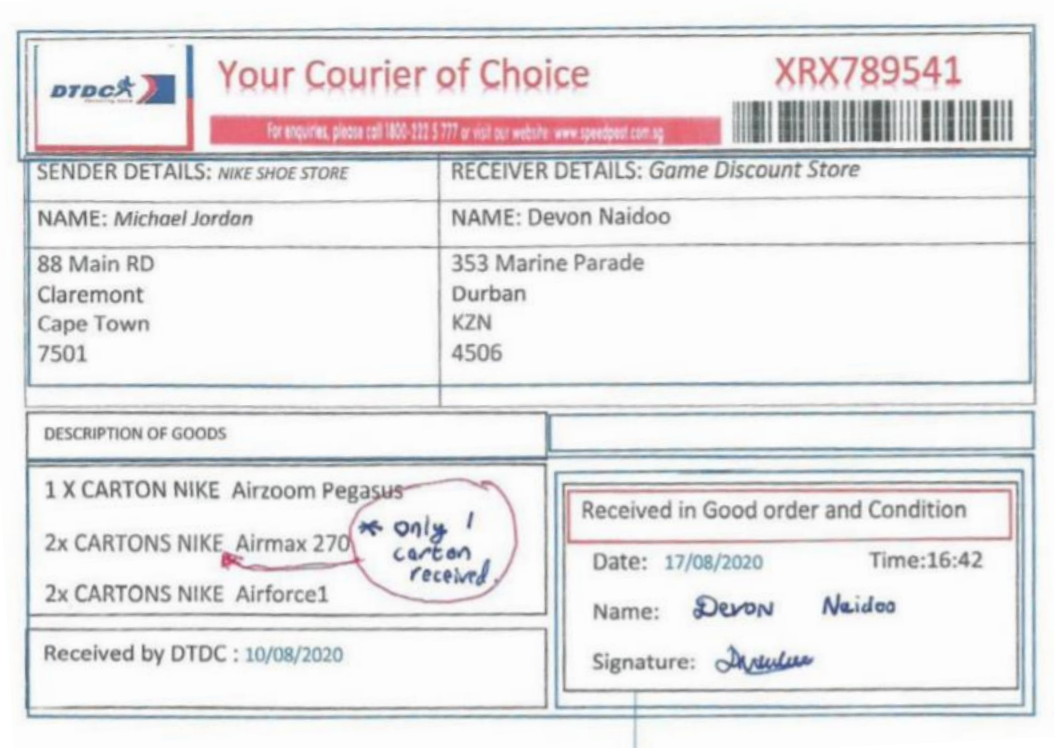

#### **Picture showing Pilferage**

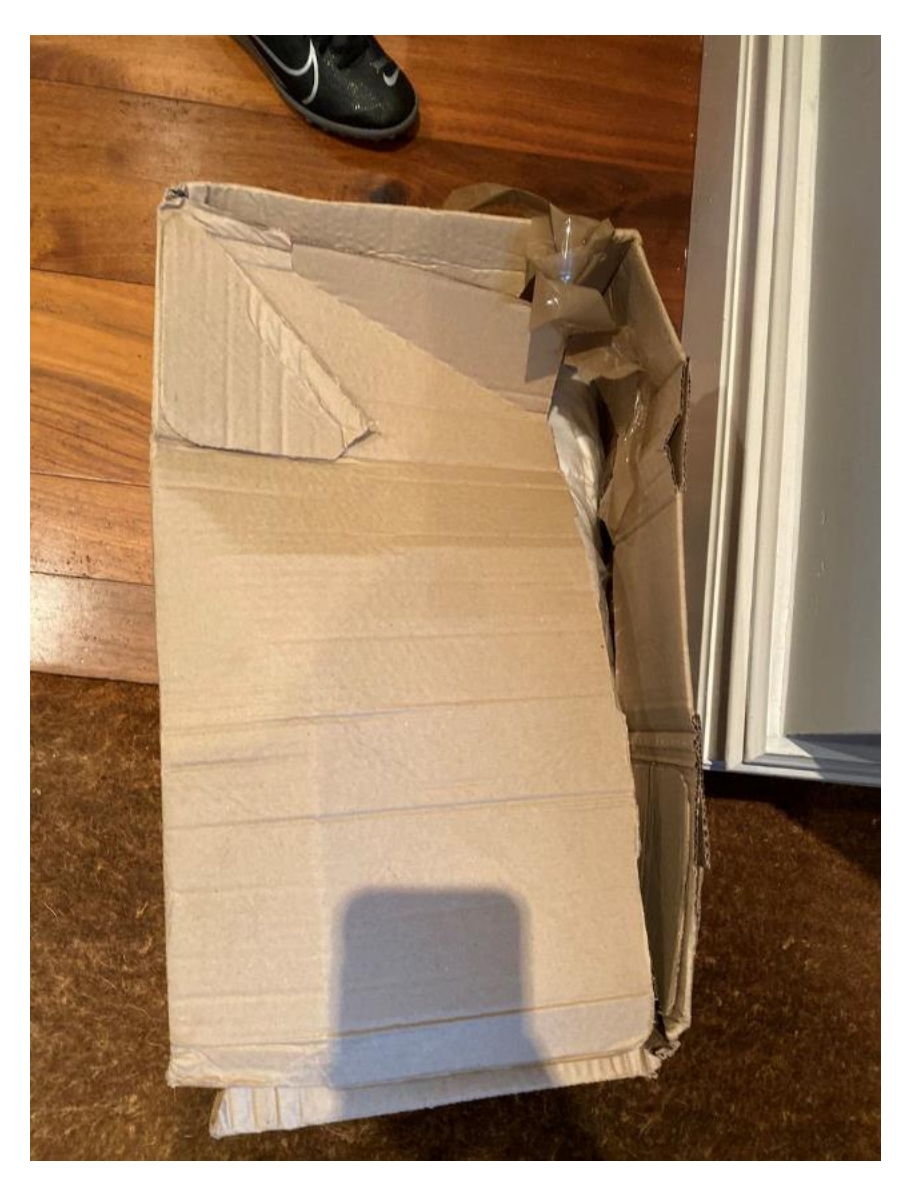

# <span id="page-20-0"></span>**FreightGuard Claim Submission**

Create and submit your claim and documents using the claims wizard

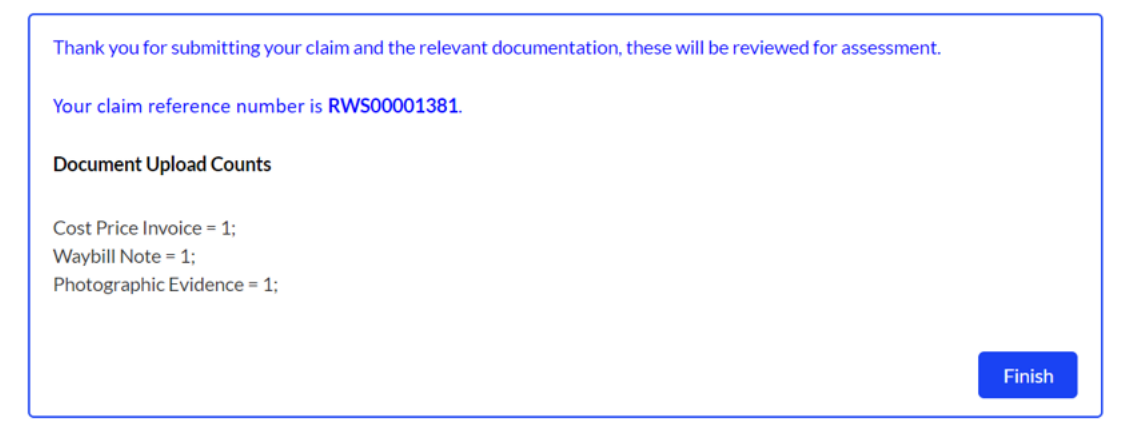

Copyright © 2020 FreightGuard - All Rights Reserved..

In this final step, a summary list of the documents that have been uploaded, is displayed.

 **This concludes the Claim submission process.**